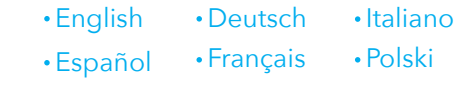

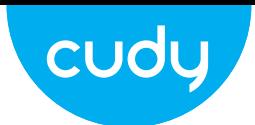

### **Quick Installation Guide**

Installieren Sie die Mobilfunkantennen wie in der Abbildung gezeigt.

- Installare le antenne cellulari come mostrato nell'immagine.
- Instale las antenas celulares como se muestra en la imagen.
- Installez les antennes cellulaires comme indiqué sur l'image.
- Zainstaluj anteny komórkowe, jak pokazano na rysunku.

### **5** Check the LED status, as long as one bar of signal strength turns solid, your router is successfully connected to the Internet. This process may take 2~5 minutes.

Stecken Sie den PoE-Adapter in eine Steckdose.

Collegare l'adattatore PoE a una presa di corrente.

Conecte el adaptador PoE a una toma de corriente.

Branchez l'adaptateur PoE sur une prise de courant.

Podłącz zasilacz PoE do gniazdka elektrycznego.

Überprüfen Sie den LED-Status. Solange ein Balken der Signalstärke durchgehend leuchtet, ist Ihr Router erfolgreich mit dem Internet verbunden. Dieser Vorgang kann 2 bis 5 Minuten dauern.

### 2 Insert the Nano SIM card into the slot until you hear a click.

Controlla lo stato del LED, finché una barra di potenza del segnale diventa fissa, il tuo router è connesso correttamente a Internet. Questo processo potrebbe richiedere 2~5 minuti.

Verifique el estado del LED, siempre que una barra de intensidad de la señal se vuelva sólida, su enrutador está correctamente conectado a Internet. Este proceso puede tardar de 2 a 5 minutos.

Vérifiez l'état de la LED, tant qu'une barre de force du signal reste solide, votre routeur est correctement connecté à Internet. Ce processus peut prendre 2 à 5 minutes.

Sprawdź stan diody LED, dopóki jeden pasek siły sygnału świeci światłem ciągłym, router jest pomyślnie połączony z Internetem. Ten proces może zająć od 2 do 5 minut.

5. If cellular is not connected, or if you want to customize the router yourself, click "**Quick Setup**" and follow the step-by-step instructions to customize the 4G, WiFi or other parameters. Note: For better internet connection, make sure 2 or 3 bars of the Signal Strength LED are lit. Otherwise try orienting the router towards the cell towers when you install it on the roof or under the eaves.

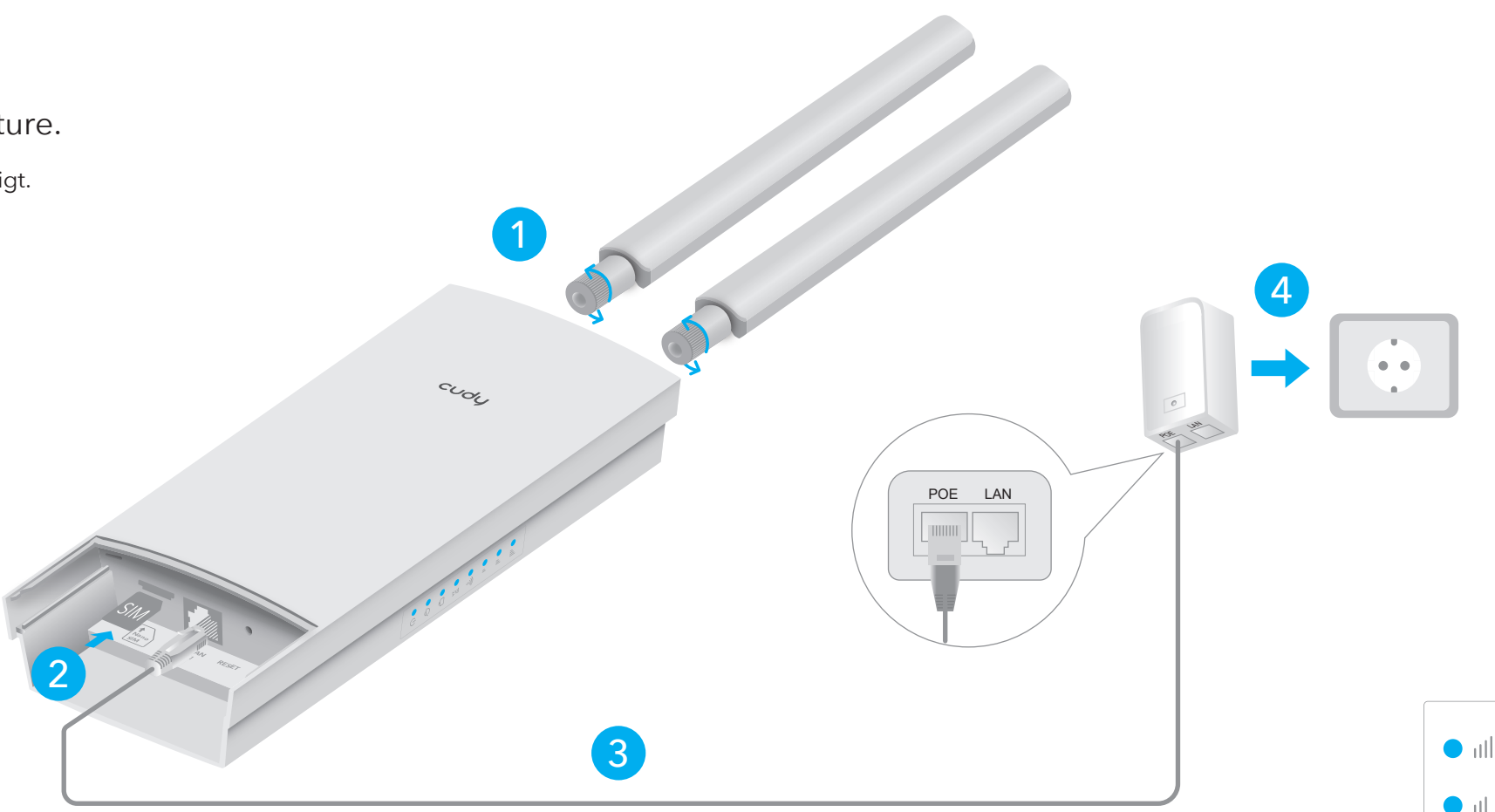

Stecken Sie die Nano-SIM-Karte in den Steckplatz, bis Sie ein Klicken hören.

Inserisci la scheda Nano SIM nello slot finché non senti un clic.

Inserte la tarjeta Nano SIM en la ranura hasta que escuche un clic.

Insérez la carte Nano SIM dans la fente jusqu'à ce que vous entendiez un clic.

Włóż kartę Nano SIM do gniazda, aż usłyszysz kliknięcie.

Connect the **LAN/WAN** (PoE IN) port of the router to the **PoE** port of the PoE **3** adapter via an Ethernet cable.

### **Notiz:** bitte an Ihren Interne

Verbinden Sie den **LAN/WAN**-Port (PoE IN) des Routers über ein Ethernet-Kabel mit dem **PoE**-Port des PoE-Adapters. Collegare la porta **LAN/WAN** (PoE IN) del router alla porta PoE dell'adattatore **PoE** tramite un cavo Ethernet. Conecte el puerto **LAN/WAN** (PoE IN) del enrutador al puerto PoE del adaptador **PoE** a través de un cable Ethernet. Connectez le port **LAN/WAN** (PoE IN) du routeur au port PoE de l'adaptateur **PoE** via un câble Ethernet. Połącz port **LAN/WAN** (PoE IN) routera z portem PoE adaptera **PoE** za pomocą kabla Ethernet.

### **LED and Button**

**Name Status Indication** 4. Then please check "**Cellular**" information card of the status page. If the status is connected, means connected to the internet successfully.

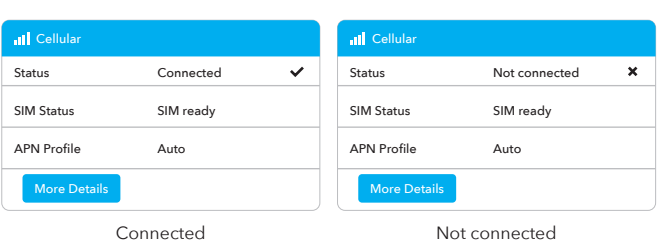

**Enjoy the internet!**

3. Below page would pop up if your SIM card needs PIN to unlock. Please enter your PIN and click "**Save & Apply**", then wait 15 seconds to connect to the Internet

1, If you are not sure about APN parameters, please contact your internet 2, If you meet any other problems, don't hesitate to contact our technical

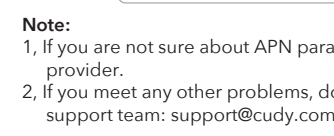

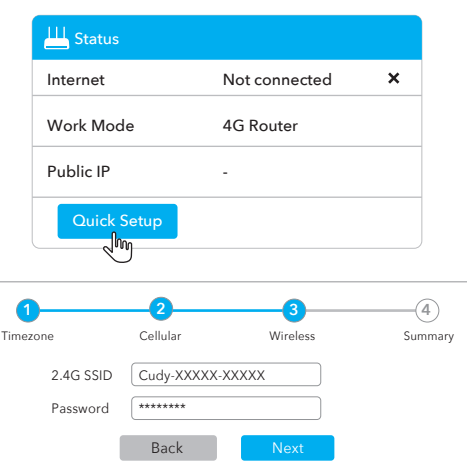

**A1:** With the router powered on, press and hold the **RESET** button for 5 seconds before release. Wait the router resets. **A2:** Log in to the web management page of the router, and go to **Advanced Settings >Reset** , click **Perform Reset** and wait until the reset process is complete

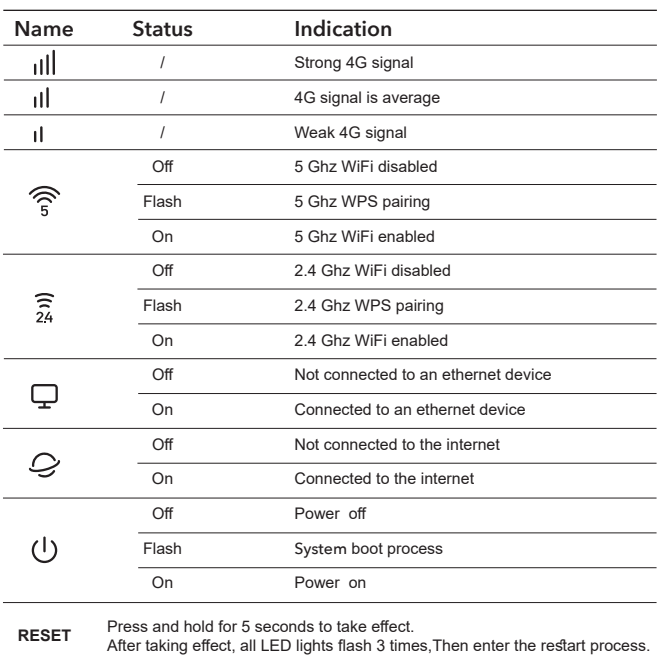

 $\bullet$ 

 $\bullet$   $\widehat{\tilde{z}}_4$ 

 $\bullet$ 

 $\bullet$ 

 $\bullet$ 

### **LED und Knopf**

**Name Status Indikation** 4. Anschließend überprüfen Sie die Informationskarte der "**Mobilfunk**" der Statusseite. Wenn der Status verbunden ist, bedeutet dies erfolgreich mit dem Internet verbunden.

Status SIM Status APN Profile

Nicht verbunden SIM ready Auto

Mobilfunk

More Details

Status SIM Status APN Profile

In Verbindung gebracht Nicht verbunden

Nicht verbunden SIM ready Auto

Mobilfunk

More Details

- 
- 
- 

5. Wenn das Mobilfunk nicht angeschlossen ist oder den Router selbst anpassen möchten, klicken Sie auf "**Schnelleinricht**" und befolgen Sie die schrittweisen Anweisungen, um die 4G-,

WLAN- oder andere Parameter anzupassen.

1. Wenn Sie sich über APN -Parameter nicht sicher sind, wenden Sie sich 2. Wenn Sie andere Probleme treffen, wenden Sie sich nicht an unser technisches Support -Team: support@cudy.com

# 4 Plug the PoE adapter into a power outlet.

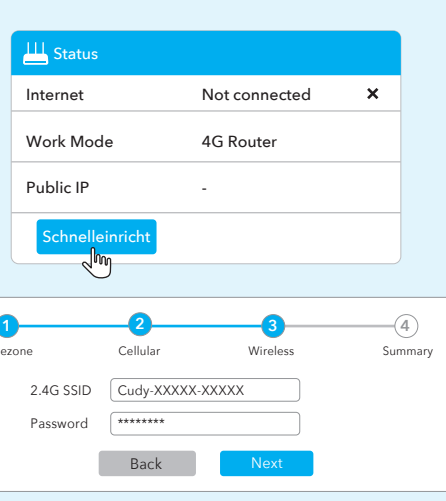

### **Deutsch**

1. Schließen Sie über Ethernet -Kabel oder WLAN an Router an.

**Verdrahtet** Schließen Sie Ihren Computer über das Ethernet -Kabel mit den LAN -Ports des PoE -Adapters an.

**Stellen Sie eine Verbindung zum WiFi -Netzwerk, dem WLAN -Netzwerknamen und dem Passwort von Router her, das unten aufgeführt ist:**

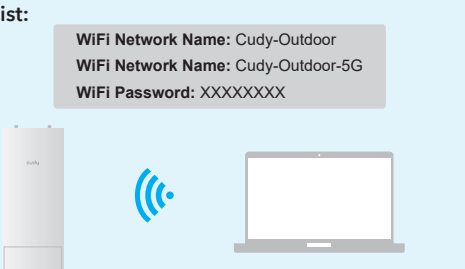

2. Starten Sie einen Webbrowser und geben Sie in der Adressleiste **http://cudy.net/** (oder h**ttp://192.168.10.1/**) ein. Verwenden Sie

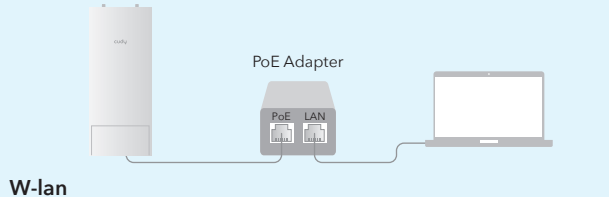

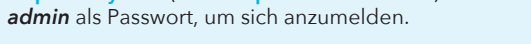

3. Die folgende Seite würde auftauchen, wenn Ihre SIM -Karte die PIN zum Entsperren benötigt. Bitte geben Sie Ihre PIN ein und klicken Sie auf "**Speichern & anwenden**". Warten Sie dann 15 Sekunden, um eine Verbindung zum Internet herzustellen.

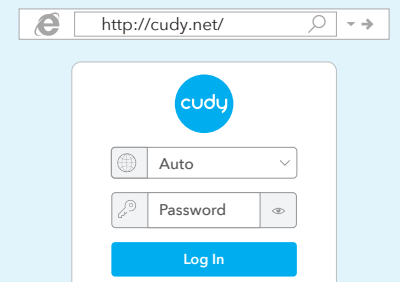

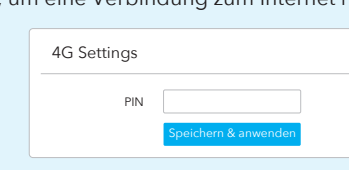

# 1 Install the cellular antennas as shown in the picture.

### **English**

1. Connect to router via ethernet cable or WiFi.

**Wired**

Connect your computer to the PoE Adapter's LAN ports via Ethernet cable.

#### **Wi-Fi** Connect to router's WiFi network, WiFi network name and password, listed as below:

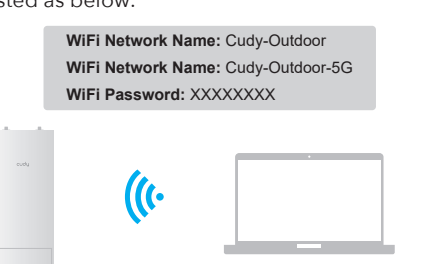

# e http://cudy.net/

2. Launch a web browser and enter **http://cudy.net/ (or** 

**http://192.168.10.1/)** in the address bar, use *admin* as password

to login.

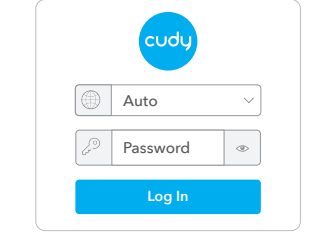

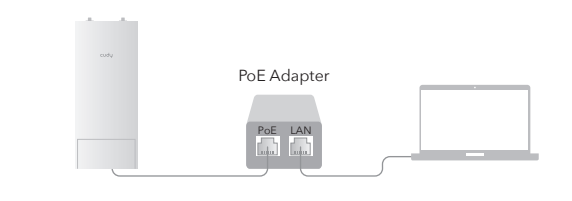

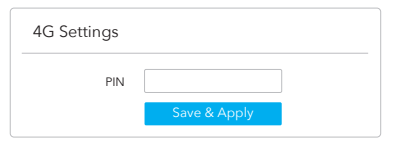

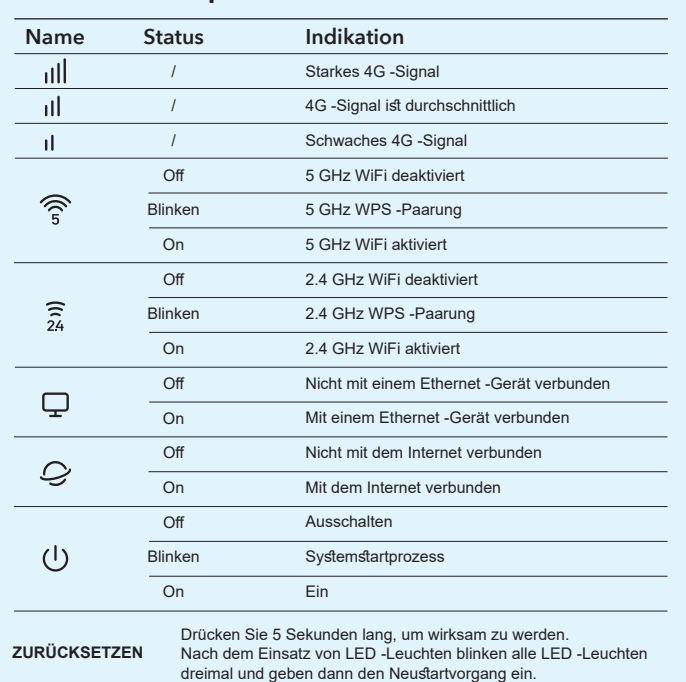

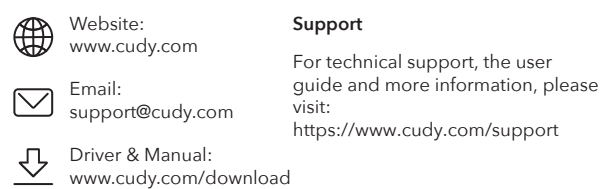

#### **NEED TECH HELP?**

### **Need Help?**

**Q1. What should I do if I cannot access the web management page?**

**A1:** If the computer is set to a static IP address, change its settings to obtain an IP address automatically. **A2:** Make sure **http://cudy.net/ or http://192.168.10.1/** is correctly entered

in the web browser. **A3:** Use another web browser and try again.

**A4:** Reboot your router and try again.

**A5:** Disable and enable the active network adapter in use.

#### **Q2. How do I restore the router to its factory default settings?**

#### **Brauchen Sie Hilfe?**

**Q1. Was soll ich tun, wenn ich nicht auf die Webmanagement -Seite zugreifen kann?**

A1: Wenn der Computer auf eine statische IP -Adresse eingestellt ist, ändern Sie seine Einstellungen, um eine IP -Adresse automatisch zu erhalten. A2: Stellen Sie sicher, dass **http://cudy.net/** oder **http://192.168.10.1/** korrekt im Webbrowser eingegeben wird. A3: Verwenden Sie einen anderen Webbrowser und versuchen Sie es erneut.

A4: Starten Sie Ihren Router neu und versuchen Sie es erneut. A5: Deaktivieren und aktivieren Sie den aktiven Netzwerkadapter.

#### **Q2. Wie stelle ich den Router in seine Werkseinstellungen wieder her?**

A1: Drücken Sie die **RESET** -Taste für 5 Sekunden vor dem Freigeben die RESET -Taste gedrückt. Warten Sie, dass der Router zurücktret. A2: Melden Sie sich bei der Web -Management -Seite des Routers an und gehen Sie zu **Erweiterte Einstellungen**> **Zurücksetzen**, klicken Sie auf **Reset ausführen** und warten Sie, bis der Reset -Vorgang abgeschlossen ist.

#### **FCC Statements:**

This device complies with part 15 of the FCC Rules. Operation is subject to the following two conditions: (1) This device may not cause harmful interference, and (2) this device must accept any interference received, including interference that may cause undesired operation.

#### **WEEE**

According to the EU Directive on Waste Electrical and Electronic Equipment (WEEE - 2012/19 / EU), this product must not be disposed of as normal household waste. Instead, they should be returned to the place of purchase or taken to a public collection point for recyclable waste. By ensuring this product is disposed of correctly, you will help prevent potential negative consequences for the environment and human health, which could otherwise be caused by inappropriate waste handling of this product. For more information, please contact your local authority or the nearest collection point. Improper disposal of this type of waste may result in penalties according to national regulations.

#### **GNU General Public License Notice**

The software code in this product was created by third parties and is licensed under the GNU General Public License ("GPL"). If applicable, Cudy ("Cudy" in this context refers to the Cudy entity offering respective software for download or being in charge<br>of the distribution of products that contain respective code) makes the corresponding<br>GPL source code available upon request via the of or with the assistance of third parties (such as Shenzhen Cudy Technology Co., Ltd.).

For GPL-related questions, email support@cudy.com. In addition, Cudy offers a GPL-Code-Centre under https://www.cudy.com/gplcodecenterdownload where users can get the GPL source codes used in Cudy products for free. Please note, that the GPL-Code-Centre is only provided as a courtesy to Cudy's customers but may neither offer a full set of source codes used in all products nor always provide the latest or

actual version of such source codes. The GPL code used in this product is subject to the copyrights of one or more authors and is supplied WITHOUT ANY WARRANTY.

### **Italiano**

1. Collegare al router tramite cavo Ethernet o WiFi.

#### **Cablato**

Collegare il computer alle porte LAN dell'adattatore Poe tramite cavo Ethernet.

#### **Wi-Fi**

Connettiti alla rete WiFi del router, al nome della rete WiFi e alla password, elencati come di seguito:

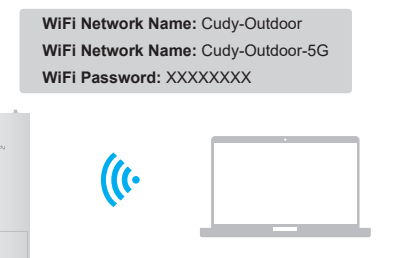

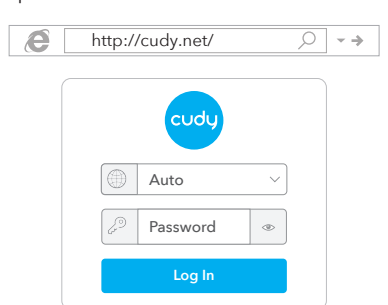

2. Avvio di un browser Web e immettere **http://cudy.net/** (o **http://192.168.10.1/**) nella barra degli indirizzi, utilizzare *admin* come password per accedere.

3. Seguente la pagina verrebbe visualizzata se la scheda SIM necessita di PIN per sbloccare. Inserisci il pin e fai clic su "**Salva e applica**", quindi attendi 15 secondi per connettersi a Internet.

> **Log In** Password

 $\begin{array}{c|c} \hline \circ & \circ \end{array}$ 

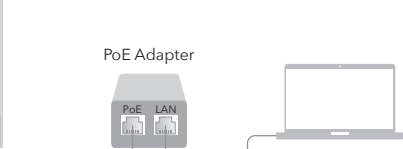

4G Settings

PIN

Salva e applica

### **Español**

1. Conéctese al enrutador a través del cable Ethernet o WiFi.

**Cableado** Conecte su computadora a los puertos LAN del adaptador POE a través del cable Ethernet.

**Wi-Fi**

Conéctese a la red WiFi de enrutador, nombre y contraseña de red WiFi, enumerada como a continuación:

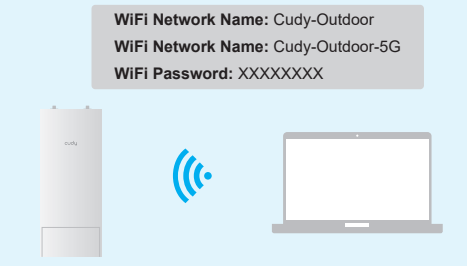

2. Inicie un navegador web e ingrese **http://cudy.net/** (o **http://192.168.10.1/**) En la barra de direcciones, use *admin*

http://cudy.net/

como contraseña para iniciar sesión.

### 3. La página a continuación aparecería si su tarjeta SIM necesita PIN para desbloquear. Ingrese su PIN y haga clic en "**Guardar y aplicar**", luego espere 15 segundos para conectarse a Internet.

Auto

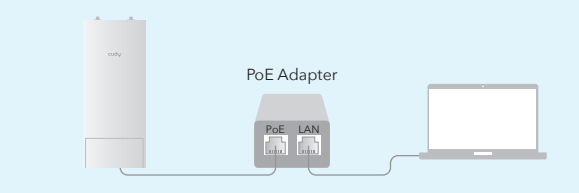

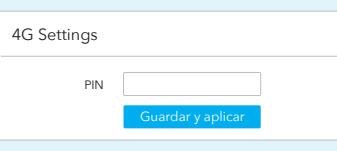

### **Français**

1. Connectez-vous au routeur via un câble Ethernet ou WiFi.

**Câblé** Connectez votre ordinateur aux ports LAN de l'adaptateur PoE via un câble Ethernet.

**Wi-Fi**

Connectez-vous au réseau WiFi du routeur, au nom et au mot de passe du réseau WiFi, répertoriés comme ci-dessous:

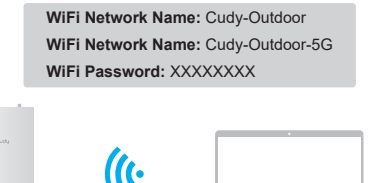

2. Lancez un navigateur Web et entrez **http://cudy.net/** (ou **http://192.168.10.1/**) Dans la barre d'adresse, utilisez *admin* comme mot de passe pour vous connecter.

3. La page ci-dessous apparaîtrait si votre carte SIM avait besoin de broches pour se déverrouiller. Veuillez saisir votre broche et cliquez sur «**Enregistrer et appliquer**», puis attendez 15 secondes pour vous connecter à Internet.

5. Se Cellular non è collegato o se si desidera personalizzare il router da solo, fare clic su "**Setup rapido**" e seguire le istruzioni passo-passo per personalizzare 4G, WiFi o altri parametri.

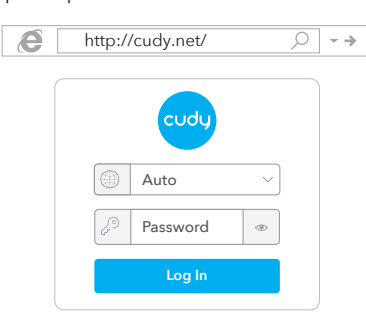

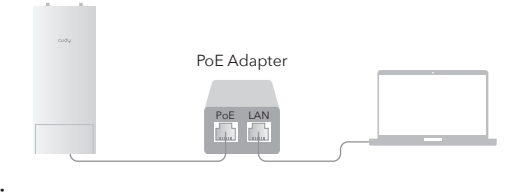

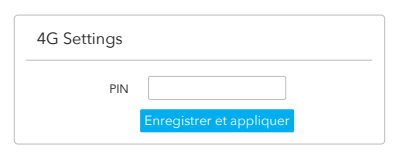

**Polski**

1. Podłącz do routera za pomocą kabla Ethernet lub Wi -Fi.

**Przewodowe** Podłącz komputer do portów LAN adaptera Poe za pomocą kabla Ethernet.

#### **Wi-Fi**

Połącz się z siecią Wi -Fi Router, nazwą sieci WIFI i hasłem, wymienione jak poniżej:

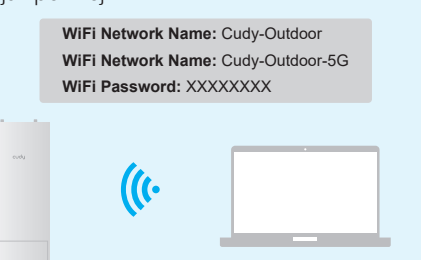

2. Uruchom przeglądarkę internetową i wprowadź **http://cudy.net/** (lub **http://192.168.10.1/**) na pasku adresu, użyj *admin* jako hasła do logowania.

3. Poniższa strona pojawiłaby się, jeśli karta SIM potrzebuje pinu, aby odblokować. Wprowadź swój PIN i kliknij "**Zapisz i zastosuj**", a następnie poczekaj 15 sekund, aby połączyć się z Internetem.

A4: reinicie su enrutador e intente nuevamente A5: Desactivar y habilitar el adaptador de red activo en uso.

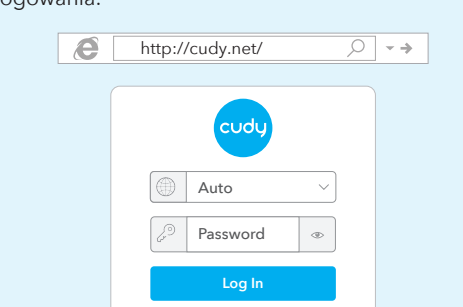

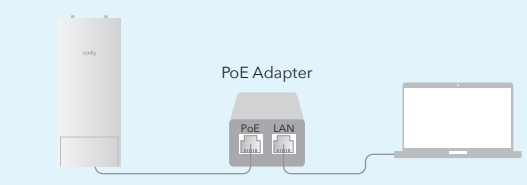

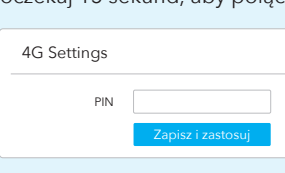

#### **LED e Pulsante**

#### **Ho bisogno di aiuto?**

**Q1. Cosa devo fare se non riesco ad accedere alla pagina di gestione del web?**

A1: se il computer è impostato su un indirizzo IP statico, modificare automaticamente le sue impostazioni per ottenere un indirizzo IP. A2: Assicurati che **http://cudy.net/** o **http://192.168.10.1/** sia inserito correttamente nel browser Web.

A3: usa un altro browser Web e riprova. A4: Riavvia il router e riprova.

A5: disabilitare e abilitare l'adattatore di rete attivo in uso.

**Q2. Come posso ripristinare il router alle sue impostazioni predefinite di fabbrica?**

A1: con il router acceso, premere e tenere premuto il pulsante di **RESET** per 5 secondi prima del rilascio. Aspetta il router ripristinato. A2: accedi alla pagina di gestione web del router e vai a **Impostazioni avanzate**> **Ripristino**, fare clic **su Reimposta** e attendi fino al completamento del processo di ripristino.

4. Quindi controlla la scheda informativa "**Cellulare**" della pagina di stato. Se lo stato è connesso, significa connesso a Internet correttamente.

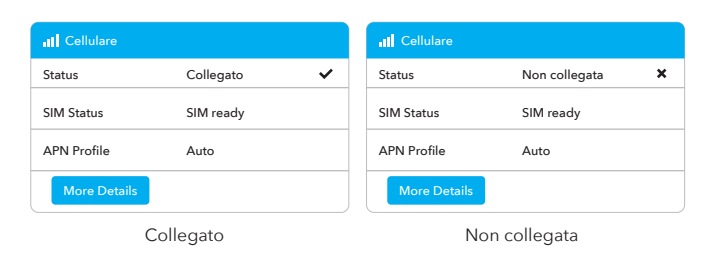

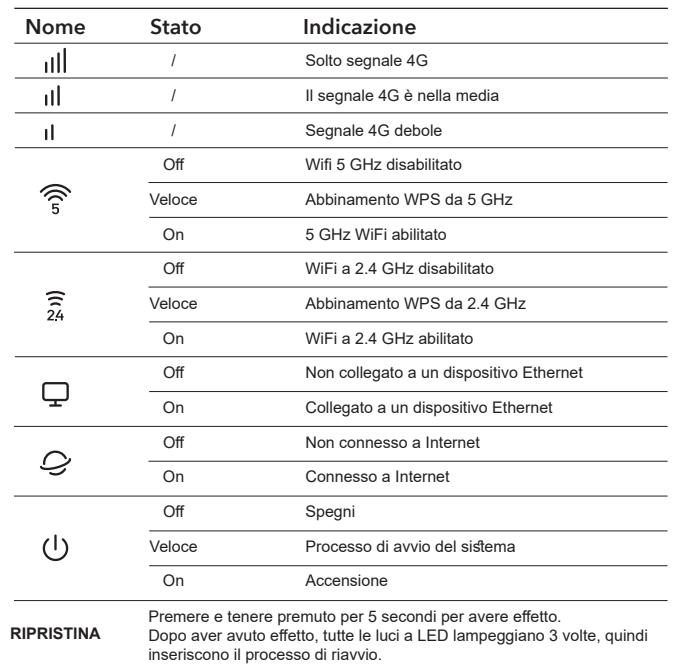

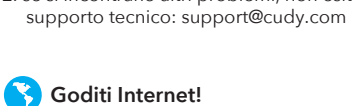

1. se non sei sicuro dei parametri APN, contatta il tuo provider Internet. 2. se si incontrano altri problemi, non esitare a contattare il nostro team di

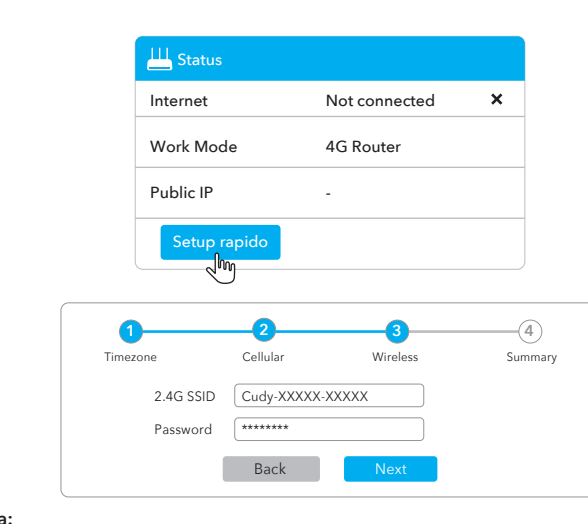

A3: Użyj innej przeglądarki internetowej i spróbuj ponownie A4: Uruchom ponownie router i spróbuj ponownie.

#### **LED y Botón**

#### **¿Necesitas ayuda?**

**Q1. ¿Qué debo hacer si no puedo acceder a la página de administración web?**

4. Następnie sprawdź kartę informacyjną "**Komórkową**" na stronie statusu. Jeśli status jest podłączony, oznacza pomyślnie połączony z Internetem.

A1: si la computadora está configurada en una dirección IP estática, cambie su configuración para obtener una dirección IP automáticame A2: asegúrese de que **http://cudy.net/** o **http://192.168.10.1/** se ingrese correctamente en el navegador web.

A3: Use otro navegador web y vuelva a intentarlo.

**Q2. ¿Cómo restauro el enrutador a su configuración predeterminada de fábrica?**

A1: con el enrutador encendido, presione y mantenga **RESET** el botón de reinicio durante 5 segundos antes de la liberación. Espere el enrutador restablecidos.

A2: inicie sesión en la página de administración web del enrutador y vaya a **Configuración avanzada**> **Restablecer**, haga clic **en Reiniciar** y espere hasta que se complete el proceso de reinicio.

#### 4. Luego, consulte la tarjeta de información "**Celular**" de la página de estado. Si el estado está conectado, significa con éxito a Internet.

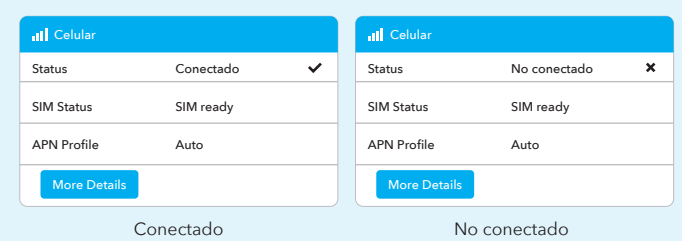

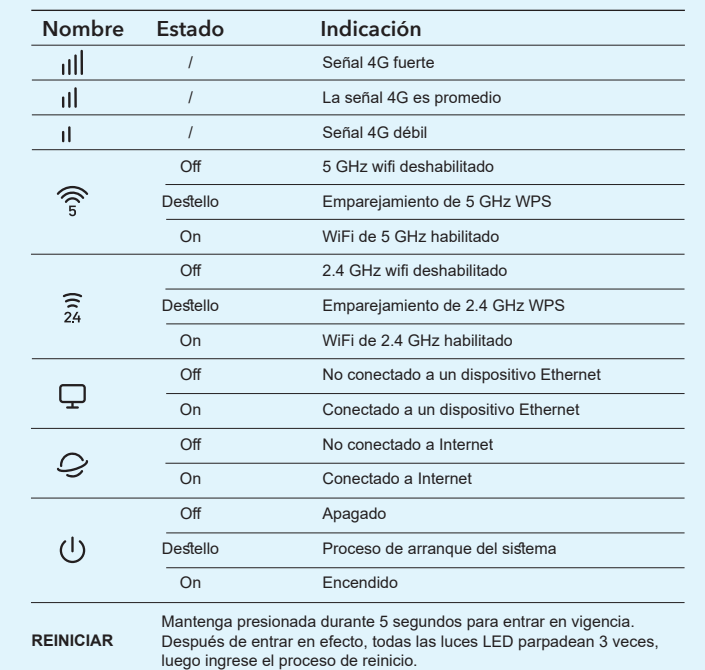

#### **¡Disfruta de Internet!**

5. Si Cellular no está conectado, o si desea personalizar el enrutador usted mismo, haga clic en "**Configuración rápida**" y siga las instrucciones paso a paso para personalizar el 4G, WiFi u otros parámetros.

1. si no está seguro de los parámetros APN, comuníquese con su proveedor 2. si cumple con otros problemas, no dude en comunicarse con nuestro

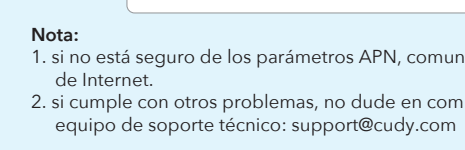

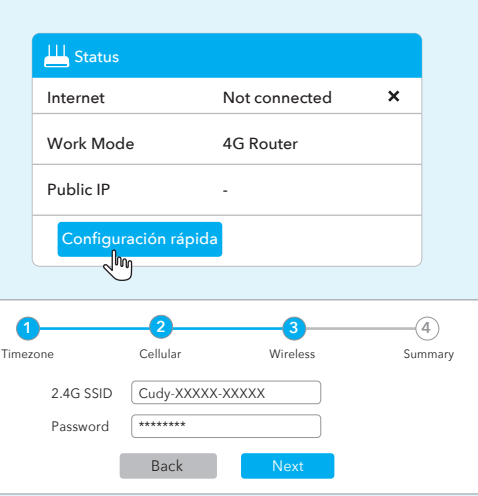

#### **LED et Bouton**

#### **Besoin d'aide?**

#### **Q1. Que dois-je faire si je ne peux pas accéder à la page de gestion du Web?**

A1: Si l'ordinateur est défini sur une adresse IP statique, modifiez automatiquement ses paramètres pour obtenir une adresse IP.

A2: Assurez-vous que **http://cudy.net/** ou **http://192.168.10.1/** est correctement entré dans le navigateur Web.

A3: Utilisez un autre navigateur Web et réessayez.

A4: Redémarrez votre routeur et réessayez.

A5: désactiver et activer l'adaptateur réseau actif utilisé.

#### **Q2. Comment restaurer le routeur à ses paramètres par défaut d'usine?**

A1: Avec le routeur allumé, appuyez et maintenez le bouton de **RESET** pendant 5 secondes avant la libération. Attendez le réinitialisation du routeur.

A2: Connectez-vous à la page de gestion Web du routeur et allez à

**Paramètres avancés**> **Réinitialiser**, cliquez **sur Réinitialiser** et attendez que le processus de réinitialisation soit terminé."

4. Veuillez ensuite vérifier la carte d'information «**Cellulaire**» de la page d'état. Si le statut est connecté, signifie connecté avec

 $\sim$ 

succès à Internet.

Status SIM Status APN Profile

Connecté SIM ready Auto

Cellulaire

More Details

Status SIM Status APN Profile

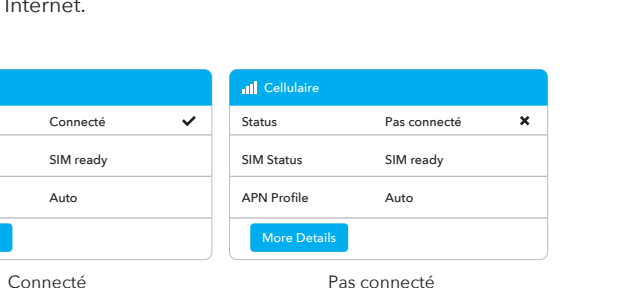

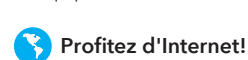

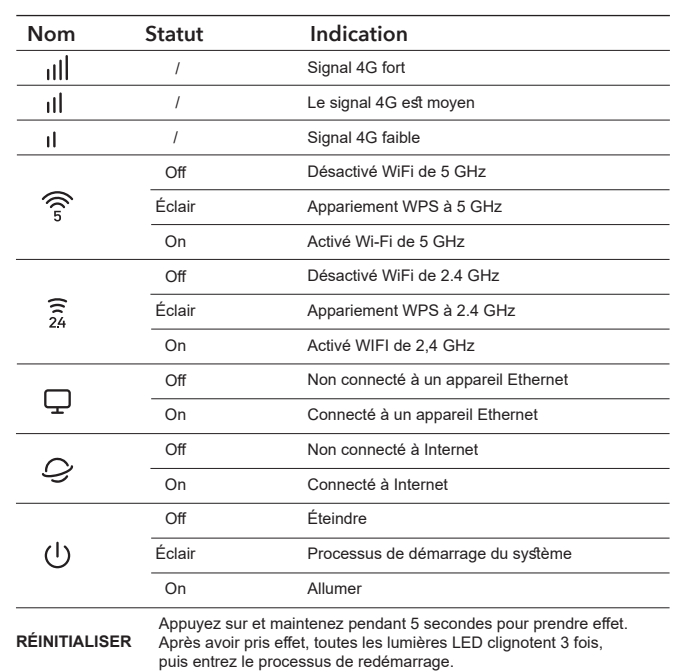

5. Si cellulaire n'est pas connecté, ou si vous souhaitez personnaliser le routeur vous-même, cliquez sur "**Configuration rapide**" et suivez les instructions étape par étape pour personnaliser le 4G, le WiFi ou d'autres paramètres.

1. si vous n'êtes pas sûr des paramètres APN, veuillez contacter votre

**Note:** fournisseur Internet.

2. si vous rencontrez d'autres problèmes, n'hésitez pas à contacter notre

équipe d'assistance technique: support@cudy.com

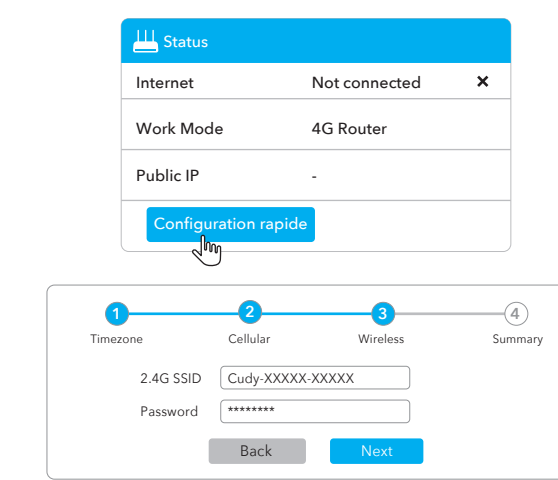

#### **LED i Przycisk**

#### **Potrzebuję pomocy?**

**Q1. Co powinienem zrobić, jeśli nie mogę uzyskać dostępu do strony zarządzania stroną?**

A1: Jeśli komputer jest ustawiony na statyczny adres IP, zmień jego ustawienia, aby automatycznie uzyskać adres IP. A2: Upewnij się, że http://cudy.net/ lub http://192.168.10.1/ jest poprawnie wprowadzony do przeglądarki internetowej.

A5: Wyłącz i włącz aktywny adapter sieciowy w użyciu.

#### **Q2. Jak przywrócić router do ustawień domyślnych fabrycznych?**

A1: Po włączeniu routera naciśnij i przytrzymaj przycisk resetowania przez 5 sekund przed zwolnieniem. Poczekaj, aby router resetuje się. A2: Zaloguj się do strony zarządzania internetem routera i przejdź do Zaawansowane ustawienia> Zresetuj, kliknij wykonaj reset i poczekaj, aż proces resetowania zostanie zakończony.

# **CELS HIFC 2 G G HI 3 X ROHS**

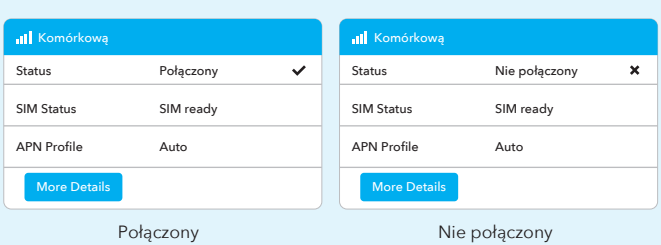

#### **Ciesz się Internetem!**

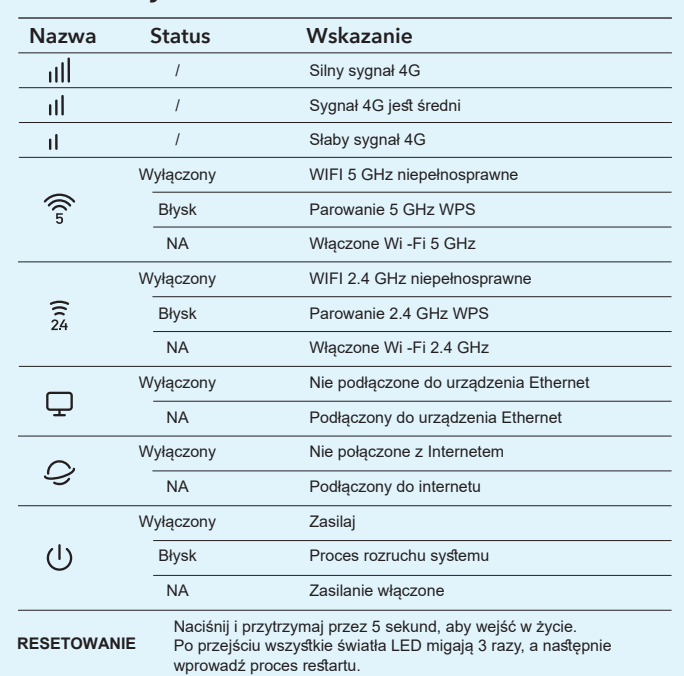

5. Jeśli komórkowy nie jest podłączony lub jeśli chcesz samodzielnie dostosować router, kliknij "**Szybką konfigurację**" i postępuj zgodnie z instrukcjami krok po kroku, aby dostosować parametry 4G, Wi-Fi lub inne.

1. jeśli nie jesteś pewien parametrów APN, skontaktuj się z dostawcą

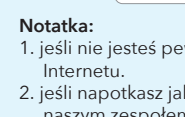

2. jeśli napotkasz jakiekolwiek inne problemy, nie wahaj się skontaktować z naszym zespołem wsparcia technicznego: support@cudy.com

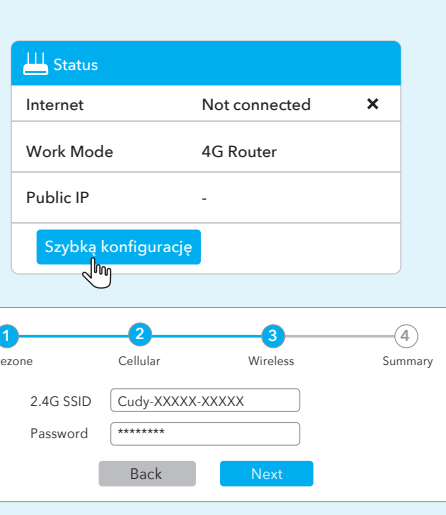

FCC Caution:

This device complies with part 15 of the FCC Rules. Operation is subject to the following two conditions: (1) this device may not cause harmful interference, and (2) this device must accept any interference received, including interference that may cause undesired operation. Any changes or modifications not expressly approved by the party responsible for compliance could void the user's authority to operate the equipment. NOTE: This equipment has been tested and found to comply with the limits for a Class B digital device, pursuant to Part 15 of the FCC Rules. These limits are designed to provide reasonable protection against harmful interference in a residential installation. This equipment generates, uses and can radiate radio frequency energy and, if not installed and used in accordance with the instructions, may cause harmful interference to radio communications. However, there is no guarantee that interference will not occur in a particular installation. If this equipment does cause harmful interference to radio or television reception,which can be determined by turning the equipment off and on, the user is encouraged to try to correct the interference by one or more of the following measures: -- Reorient or relocate the receiving antenna.

-- Increase the separation between the equipment and receiver. -- Connect the equipment into an outlet on a circuit different from that to which the receiver is connected.

-- Consult the dealer or an experienced radio/TV technician for help. To maintain compliance with FCC's RF Exposure guidelines, This equipment should be installed and operated with minimum distance between 20cm the radiator your body: Use only the supplied antenna.